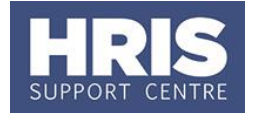

Where a change in hours is required (not including moving to/from a term time only contract) the employee's appointment and salary must be amended. If relevant, allowances may also need to be amended.

Changes to the salary (and allowances if applicable) will need to be approved within Core Personnel. Approvers should refer to *QRG: FD5 [Approve \(or](http://www.admin.ox.ac.uk/personnel/usinghris/user_support/employment_reward/)  [Reject\) Salary/ Allowances](http://www.admin.ox.ac.uk/personnel/usinghris/user_support/employment_reward/)* for guidance on approving.

#### **What's changed?**

- 1. Note removed about contacting the Reward team to change hours on post (no longer required).
- 2. Screenshots replaced following the implementation of Self-Service.

*September 18*

If the employee has a work visa the terms must be checked before any changes are made to their appointment.

The guide covers the process steps shown below:

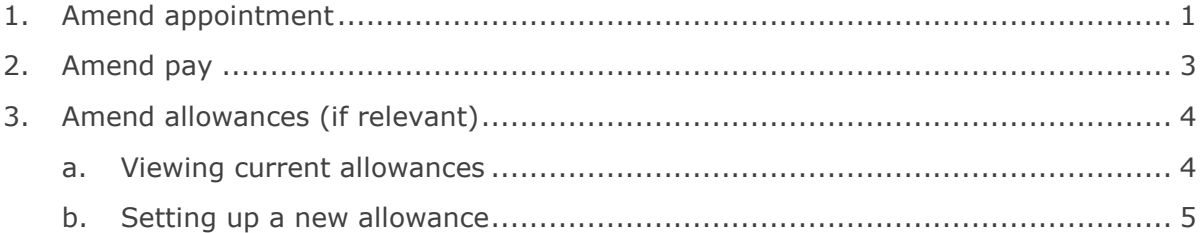

### **Navigate to: Personnel > Maintenance > Personal Profile**

Search for and open the relevant employee record and go to **Select Detail** box > **Appointment Details.** The *Appointment Details window* opens.

## <span id="page-0-0"></span>**1. Amend appointment**

**1.** If relevant, click into the **Appointment ID** to ensure the correct appointment is highlighted.

**Note:** For Fixed Term appointments, click Wiew Appointment and make a note of the current **Target End Date**.

**2.** Click the Amend Appointment button. The Amend Appointment Details window opens:

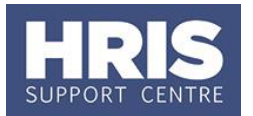

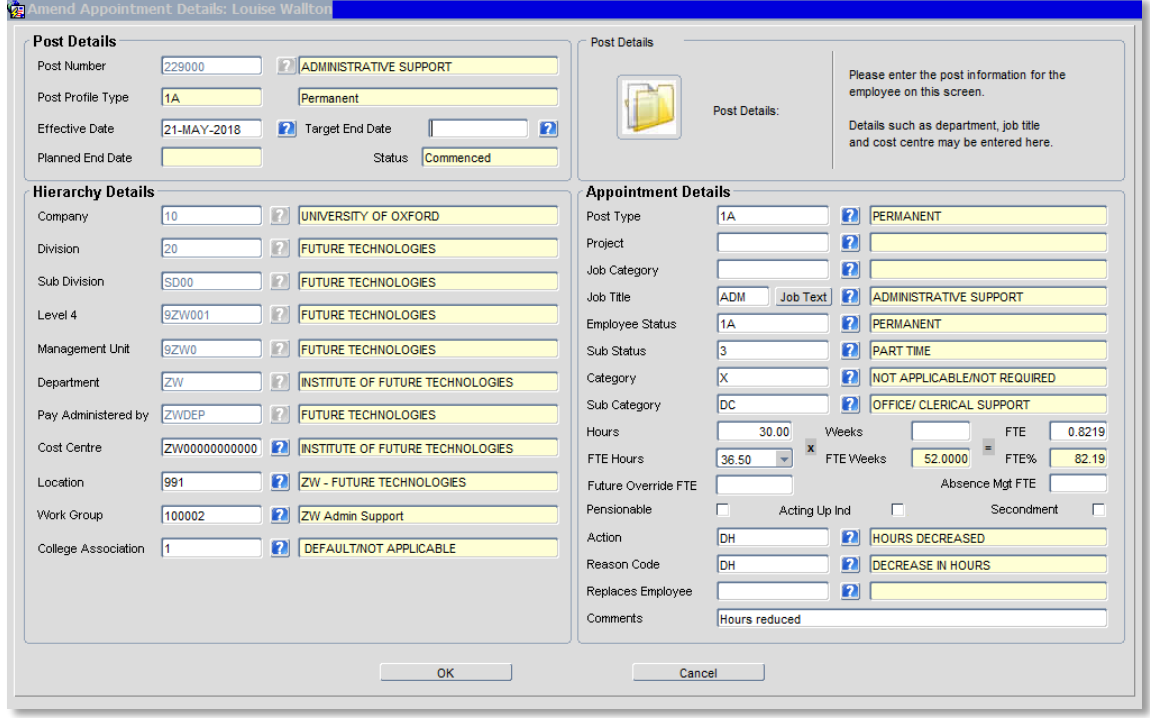

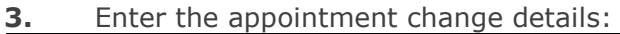

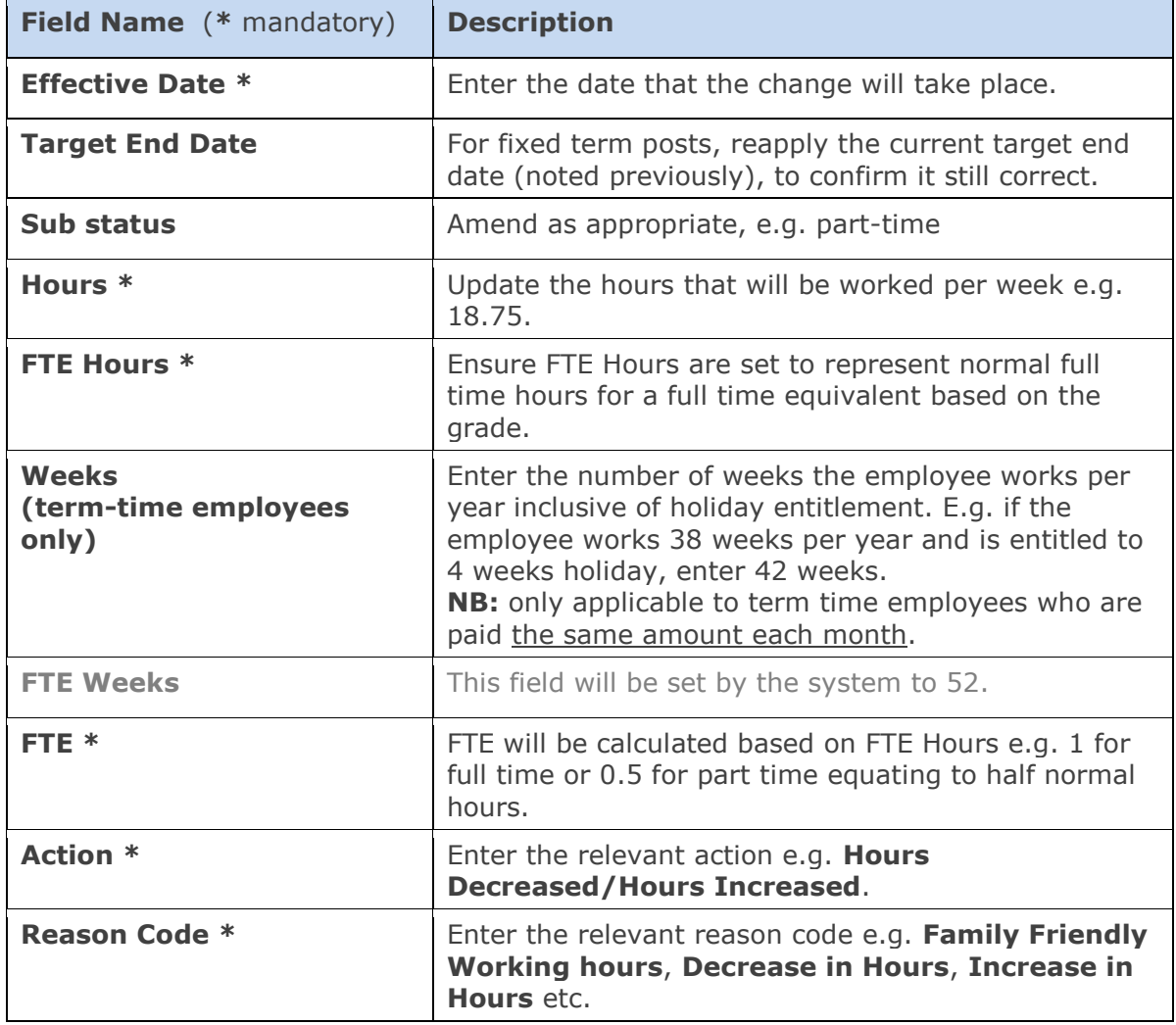

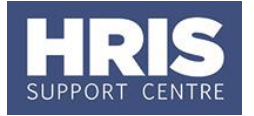

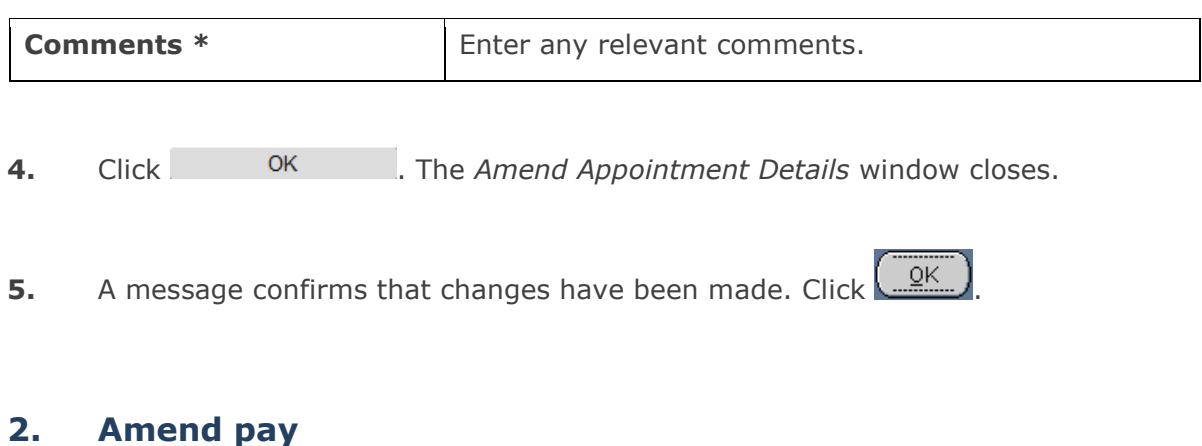

- <span id="page-2-0"></span>1. From the Appointment Details click the Appointment Details button. The *Post Appointment Maintenance* screen opens.
- **2.** Go to **Selection** > **Amend Pay Rate**.

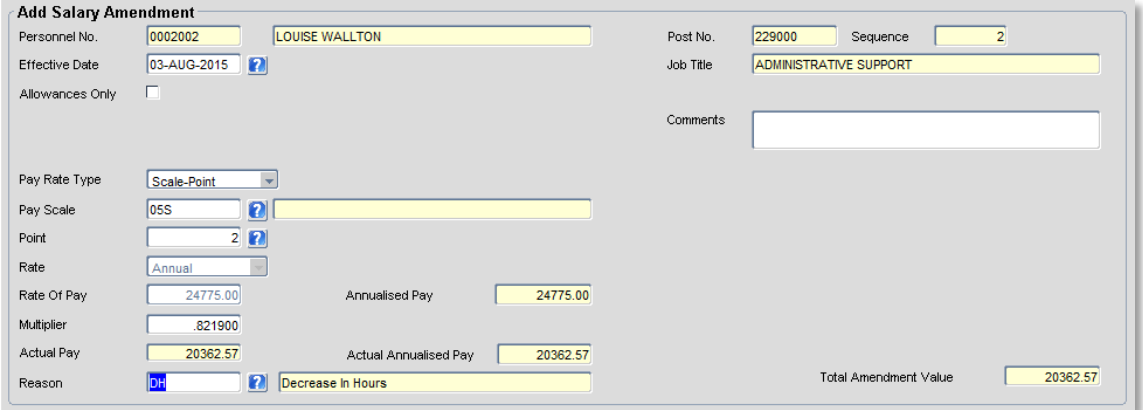

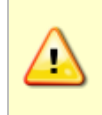

**Note:** Changes made to the appointment will have been fed through to this screen, but it is important to check the details are correct and enter the **Effective Date** and **Reason** (see below) in order for the pay change to be activated.

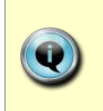

**Note:** If the change is to be back dated it is important to check the dates of any other changes that have been entered already, to ensure there are no conflicts. Check these on the *View Position History* screen. If you are unsure contact HRIS support for guidance.

**3.** Update the employee's pay record:

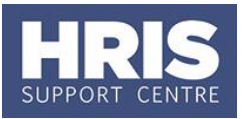

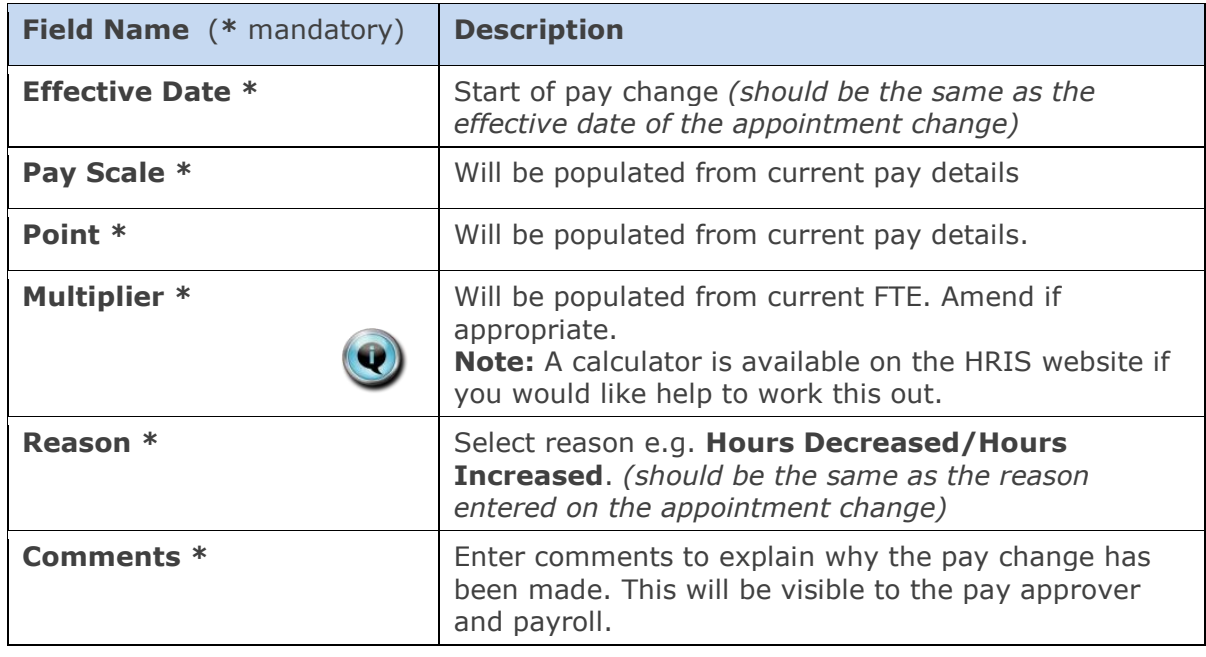

- **4.** Click <sup>OK</sup>, The system will ask if you are sure you want to add this salary amendment. Click .
- **5.** The Maintain HR Salary Amendments window opens.
- **6.** If you have Salary Approval access and it is appropriate to do so you can approve the salary and/or allowance change straight away.

## <span id="page-3-0"></span>**3. Amend allowances (if relevant)**

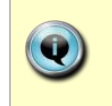

If the employee is currently receiving a *value* allowance, e.g. Acting up/Misc Non Pens Payment, you will need to amend the allowance to reflect the new FTE.

### <span id="page-3-1"></span>**a. Viewing current allowances**

- **1.** To view the employee's allowances, from the *Appointment Details* window click the Appointment Details button. The *Post Appointment Maintenance* window opens.
- **2.** Go to **Selection** > **View Position History**. The *View Position History* window opens:

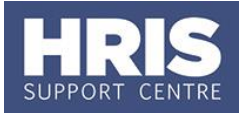

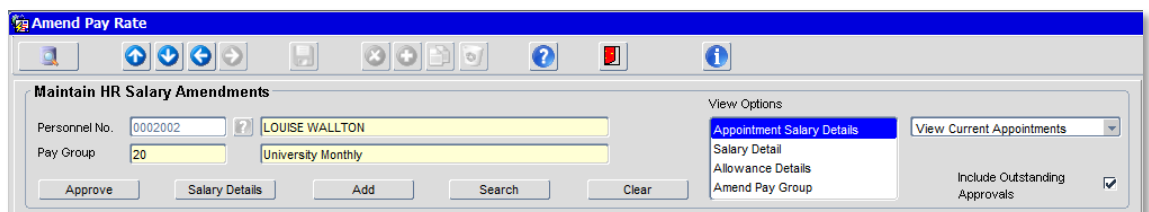

**3.** Switch to the **Allowance Details** tab to show the detail of the allowances:

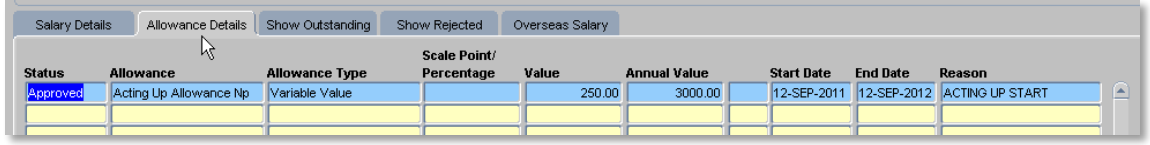

**4.** Exit back to the Post Appointment Maintenance window.

### <span id="page-4-0"></span>**b. Setting up a new allowance**

Setting up a new allowance will overwrite the previous allowance e.g. to reflect the reduced FTE.

- **1.** Go to **Selection** > **Amend Pay Rate**.
- **2.** Enter the **Effective Date** for the change and select the **Allowances Only** tick box.

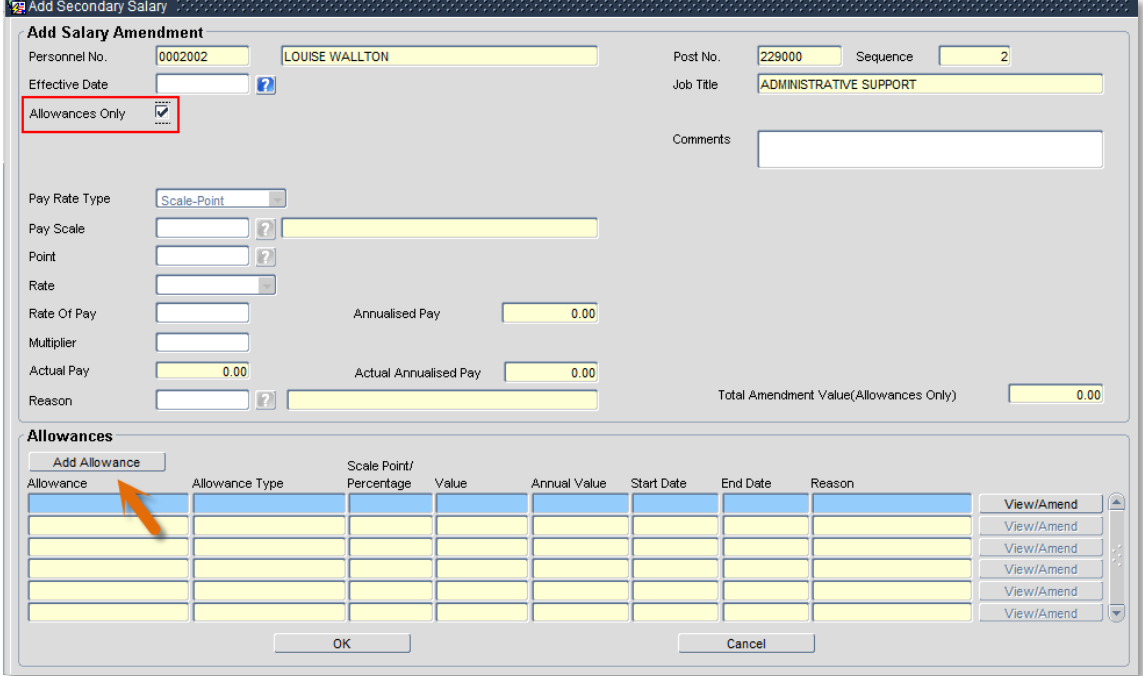

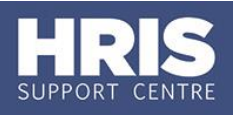

**3.** Click the Add Allowance button. The *Add Allowance window* opens:

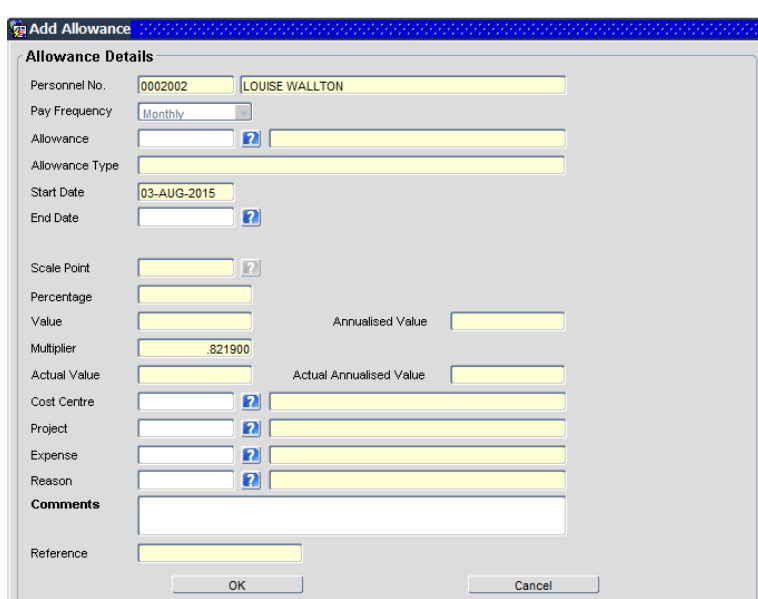

**4.** Complete the Allowance Details screen as below.

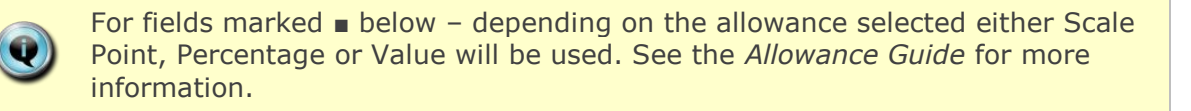

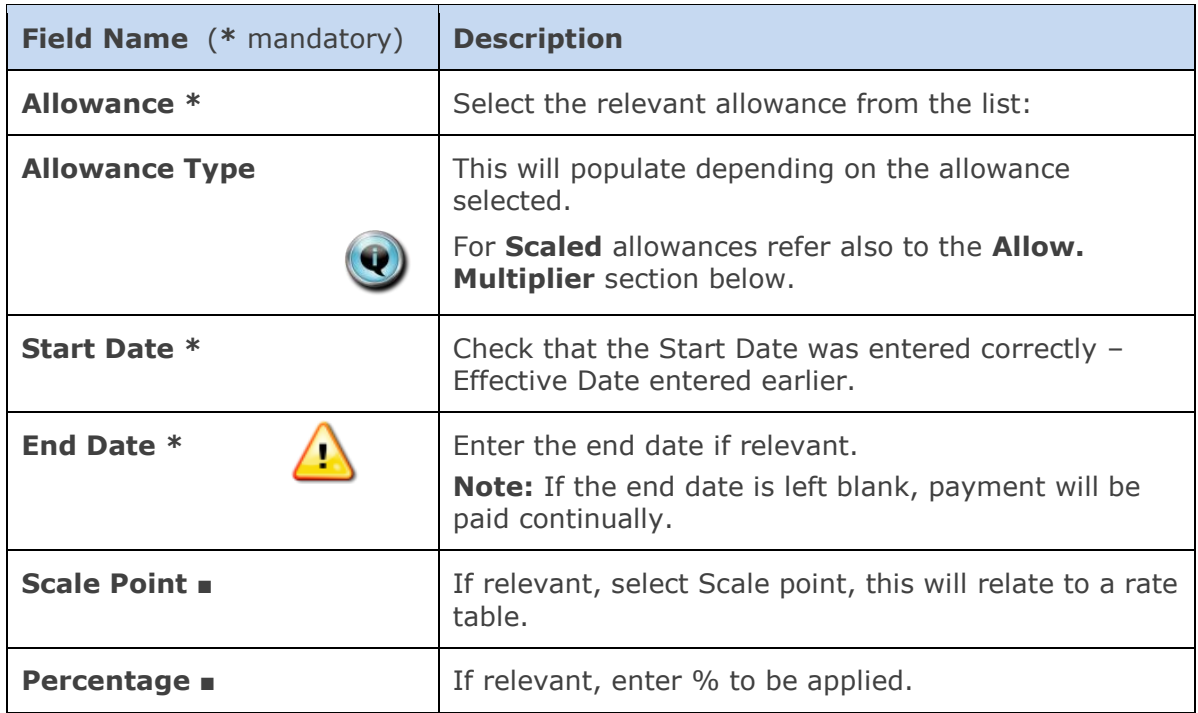

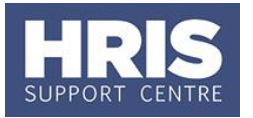

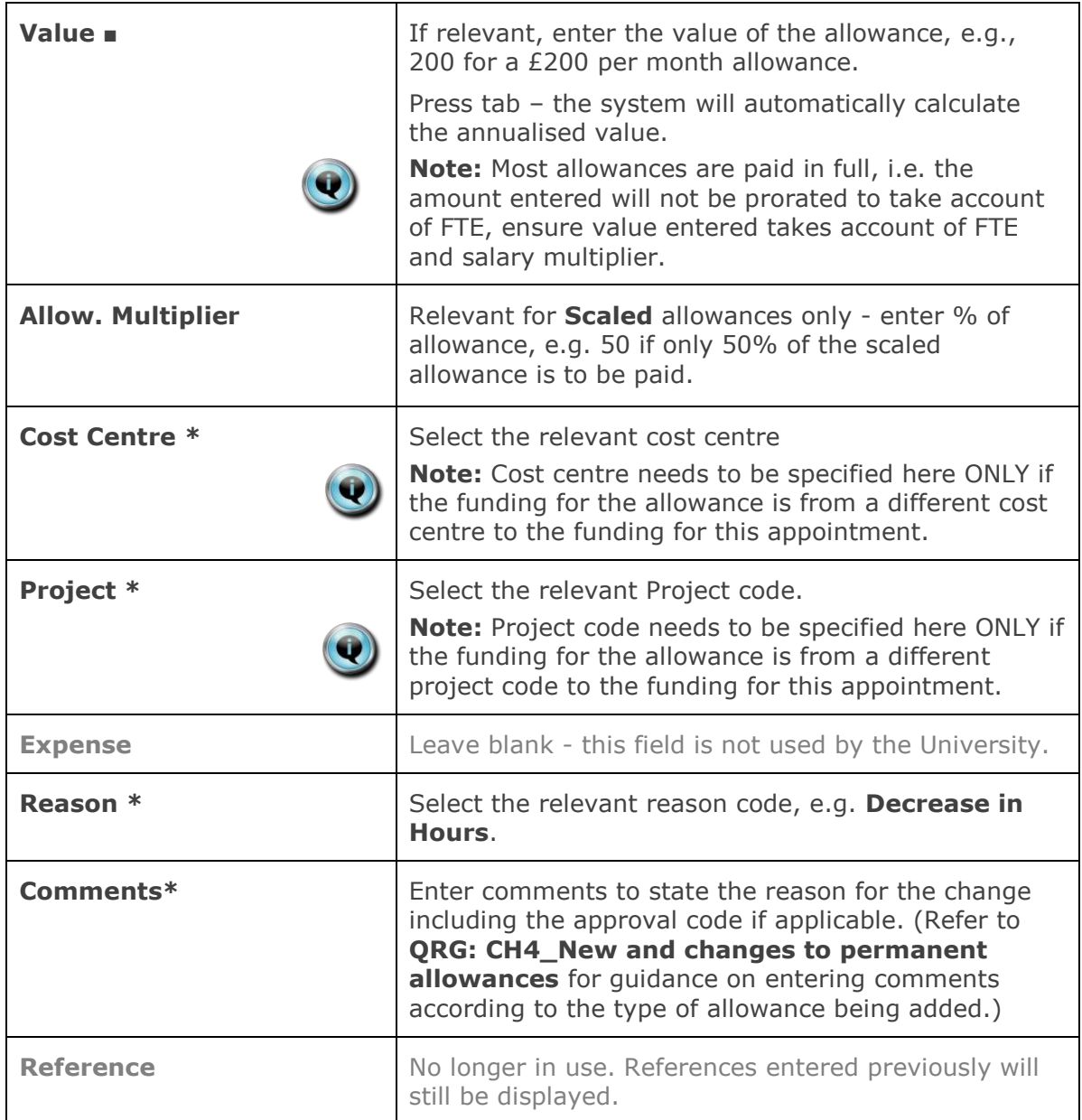

- **5.** Click <sup>OK</sup> . The Add Allowances window closes.
- **6.** Click <sup>OK</sup> . The system will ask if you are sure you want to add this salary amendment. Click  $\left(\frac{Yes}{A}\right)$ . The *Maintain HR Salary Amendments* window opens.
- **7.** If you have Salary Approval access and it is appropriate to do so you can approve the salary and/or allowance change straight away.
- **8.** Exit all windows back to the Personnel main screen.

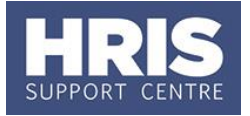

**NEXT STEPS:** Unless you were able to approve the salary/allowance changes, they will now appear in your approver's list for approval. Approvers should refer to **QRG: [FD5\\_Approve \(or Reject\) Salary/ Allowances](http://www.admin.ox.ac.uk/personnel/usinghris/user_support/employment_reward/)** for guidance on approving.

A letter to confirm the changes should also be sent to the individual. A template is available in Tools > Letters: Change in Hours.

### **Useful Reports**

 $+11$ 

To help track changes, including changes to hours don't forget to regularly run [PERDEP20\\_Monthly Personnel Changes](http://www.admin.ox.ac.uk/personnel/usinghris/reporting/personnel/perdep20monthlypersonnelchanges/)